# 國立宜蘭大學**112**學年度第**1**學期碩士在職專班新生註冊須知

※新生於規定期限內至本校「新生資訊」網頁中之「新生整合登錄系統」登錄學籍簡表、學生生活綜合 資料表、學雜費減免、就學貸款資料、役男兵役調查表,完成繳費及繳交應繳資料後,即視同完成註 冊手續。

※新生資訊網頁網址:https://bulletin2.niu.edu.tw/files/11-1015-1792.php

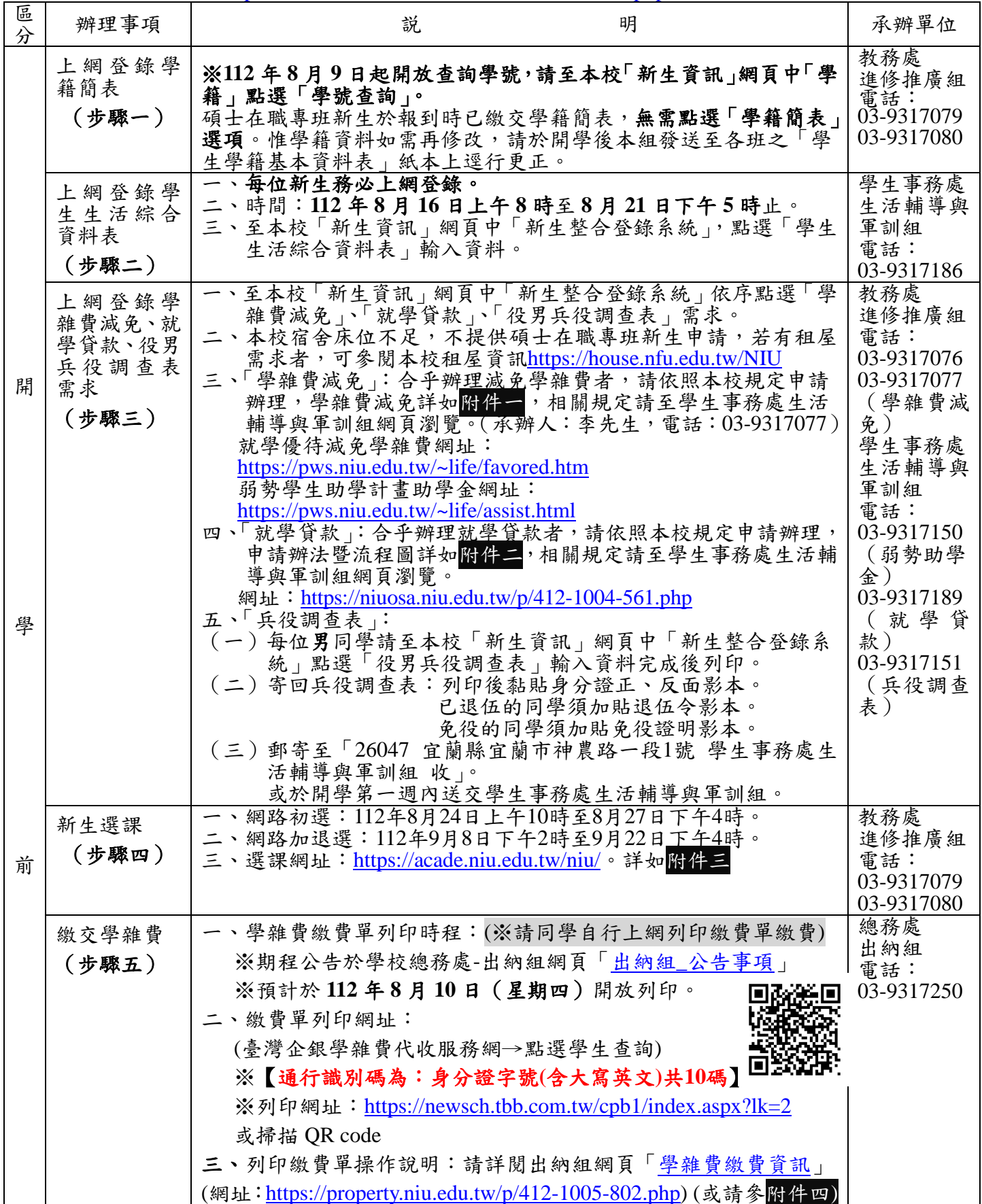

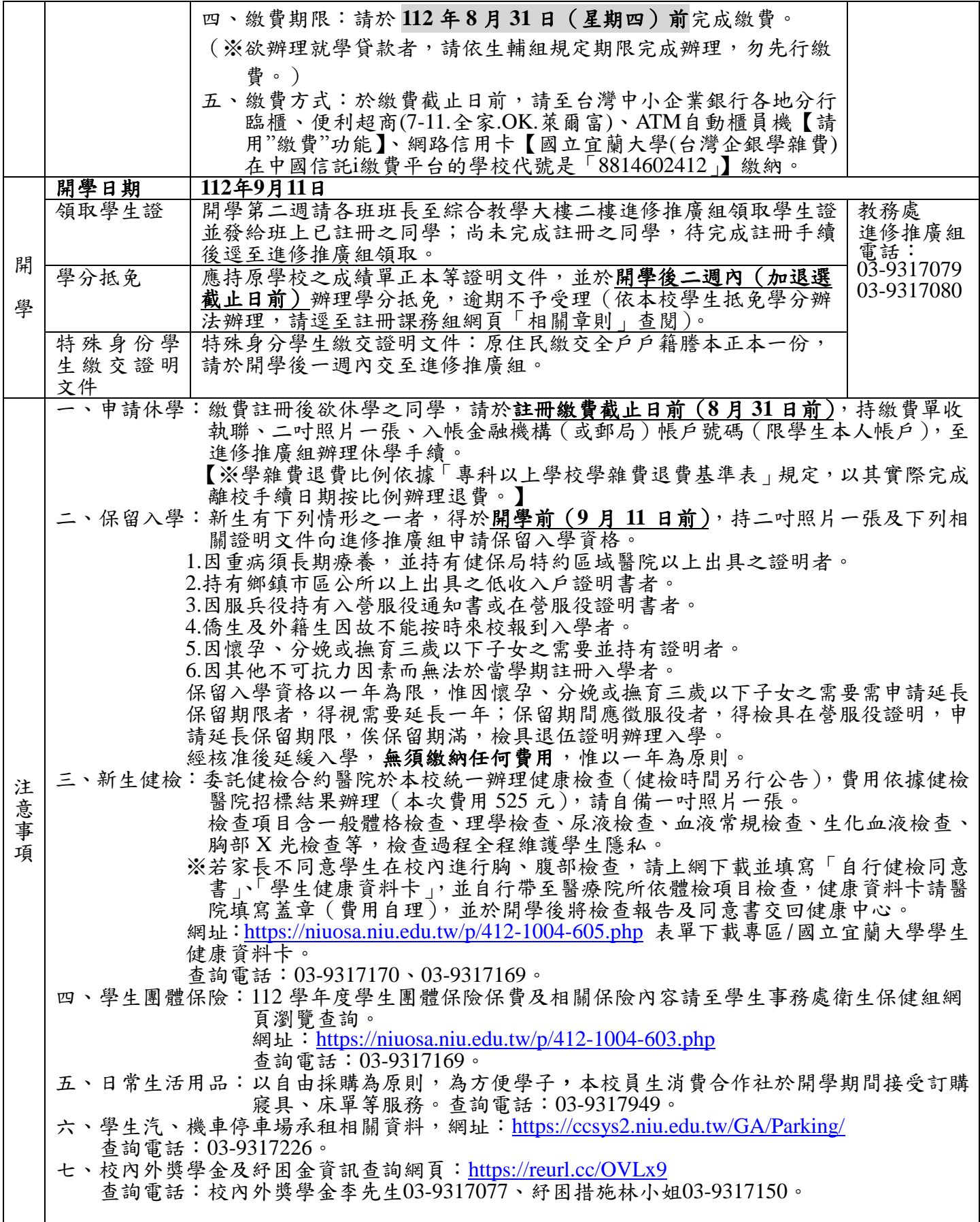

國立宜蘭大學 **112** 學年度第 **1** 學期學雜費減免受理申請公告 附件一

- **(**一**)**申請條件:凡本校學生具下列優待減免身分之一者,均可提出申請:
	- **1.**軍公教遺族。**2.**原住民學生。**3.**現役軍人子女。**4.**身心障礙人士子女。**5.**身心障礙學 生。**6.**低收入戶學生。**7.**中低收入戶學生。**8.**特殊境遇家庭之子女或孫子女。 (智慧休閒農業公費專班已享公費不得申請)(僑外生不可申請)。
- **(**二**)**申請方式:採線上系統申請,請同學由學生事務處**/**生輔與軍訓組網頁**/**學雜費減免**/**項 下點選申請 https://pws.niu.edu.tw/~life/favored.htm, 並請詳閱相關內容, 登錄個人 資料後列印紙本申請表,再將紙本申請表(本人及家長均須簽名或蓋章)及佐證資料 郵寄宜蘭市神農路 **1** 段 **1** 號進修推廣組收或送至進修推廣組辦公室(綜 **203** 室)李聰 隆先生收。
- **(**三**)**線上申請期限:
	- **1.**第 **1** 階段:在校生 **112** 年 **4** 月 **17** 日**(**第 **10** 週週一**)**至 **112** 年 **5** 月 **19** 日**(**第 **14** 週週五**)** 申請。
	- **2.**第 **2** 階段:限各學制新生、轉、復學生、在校生尚未辦理者等身份辦理,預計於獲 得本校核發之學號及電子郵件帳號(預計 **8** 月 **9** 日)起至註冊繳費期限前 **3** 日(**8** 月 **28** 日)止。
- **(**四**)**申請低收入戶、中低收入戶、特殊境遇家庭之子女、身心障礙人士子女、身心障礙學 生等五種類別減免同學,申請時須檢附本(**112**)年度有效證明。
- **(**五**)**申請身心障礙類(本人、子女)其學雜費減免,其應計列人口之家庭年所得係以「**111** 年度家庭所得總額」(需未超過 **220** 萬元)為查核依據;請自行至各地國稅局申請家 庭之綜合所得稅各類所得資料清單,確認未超過 **220** 萬元再提出申請。(國稅局所得 清單資料請自行申請確認,無需繳交。)
- **(**六**)**具學雜費減免資格同學,務必依申請時限辦妥學雜費減免後,再以減免後之繳費單繳 費或申請就學貸款(繳費單未獲減免前,切勿先行繳費或辦理就學貸款)。
- **(**七**)**復學生、轉學生若在同一教育階段已在本校或他校辦理過學雜費減免者,不得再重複 申請(如大一上在本校使用過減免,復學仍為大一上,大二上在他校使用過減免,轉 至本校仍為大二上,以此類推)。
- **(**八**)**若有相關問題請洽本案相關承辦人:
	- **1.**日校學生學雜費減免申請:生活輔導與軍訓組李志文輔導員(辦公室位於體育館二 樓)、聯絡電話:**03-9317294**、電子郵件:**jwlee@niu.edu.tw**。

**2.**進修學制、碩士在職專班等學雜費減免申請:進修推廣組李聰隆先生(辦公室位於 綜合教學大樓二樓 **203** 室)、聯絡電話:**03-9317077**、電子郵件:**tllee@niu.edu.tw**。

**(**九**)**其他詳細規定事項,請詳閱上列所述 **https://pws/niu.edu.tw/~life/favored.htm**。

學生事務處生活輔導與軍訓組**&**進修推廣組

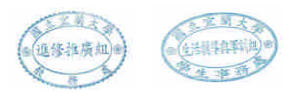

### 國立宜蘭大學 **112** 學年度第 **1** 學期學雜費減免類別暨流程圖(進修學制) 壹、就學優待學雜費減免(進修學制學生,請繳件至教務處進修推廣組**-**綜合教學大樓 **2** 樓 **203** 室)

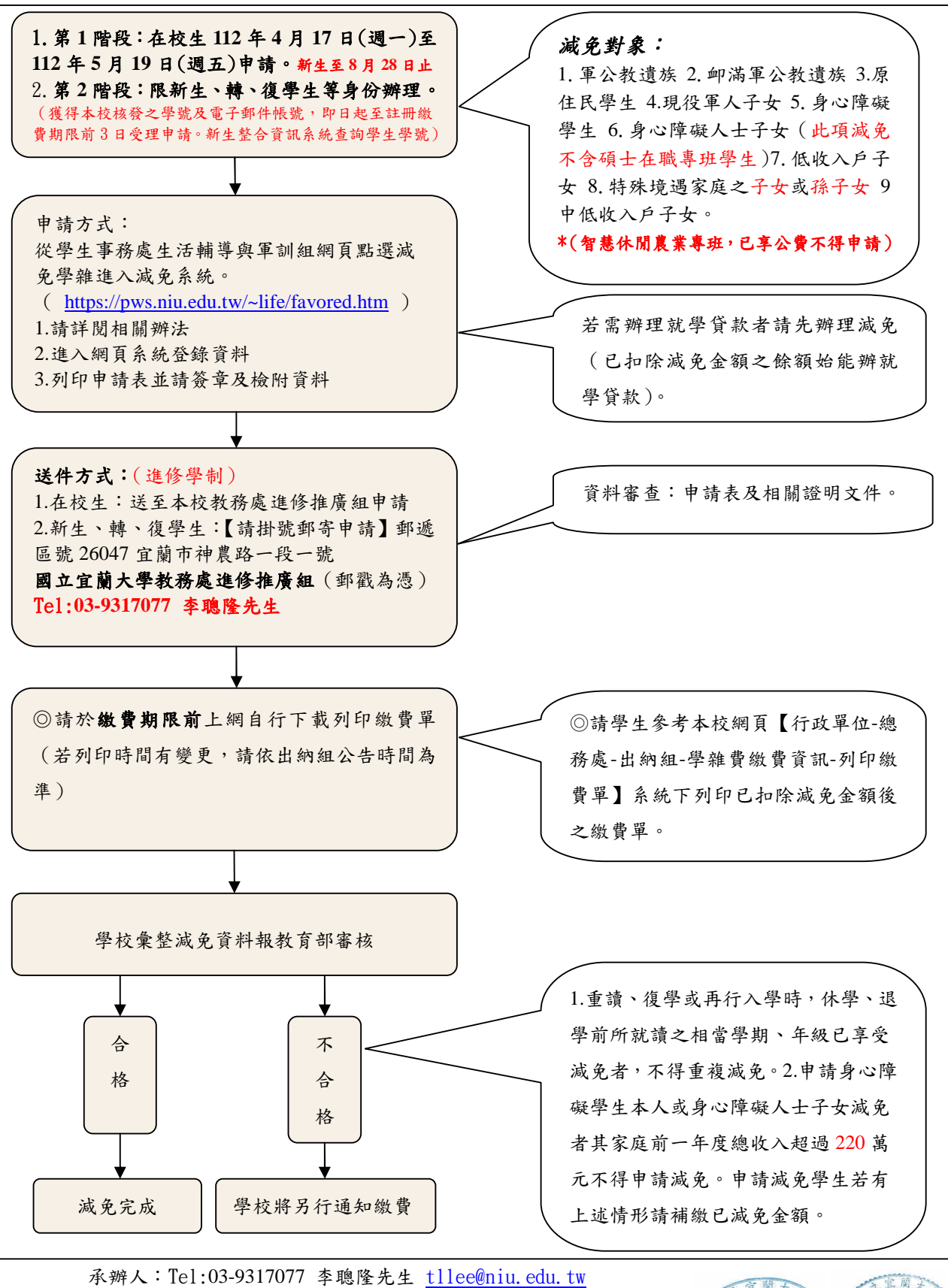

(學生事務處生活輔導與軍訓組-進修學制承辦/進修推廣組辦公室)

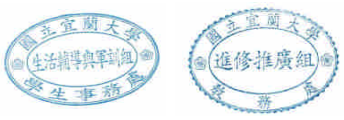

國立宜蘭大學112學年度第一學期 新生 就學貸款申請辦法暨流程圖 (大學、<u>碩、博士</u>、碩專及各<u>轉學生</u>) 附件二

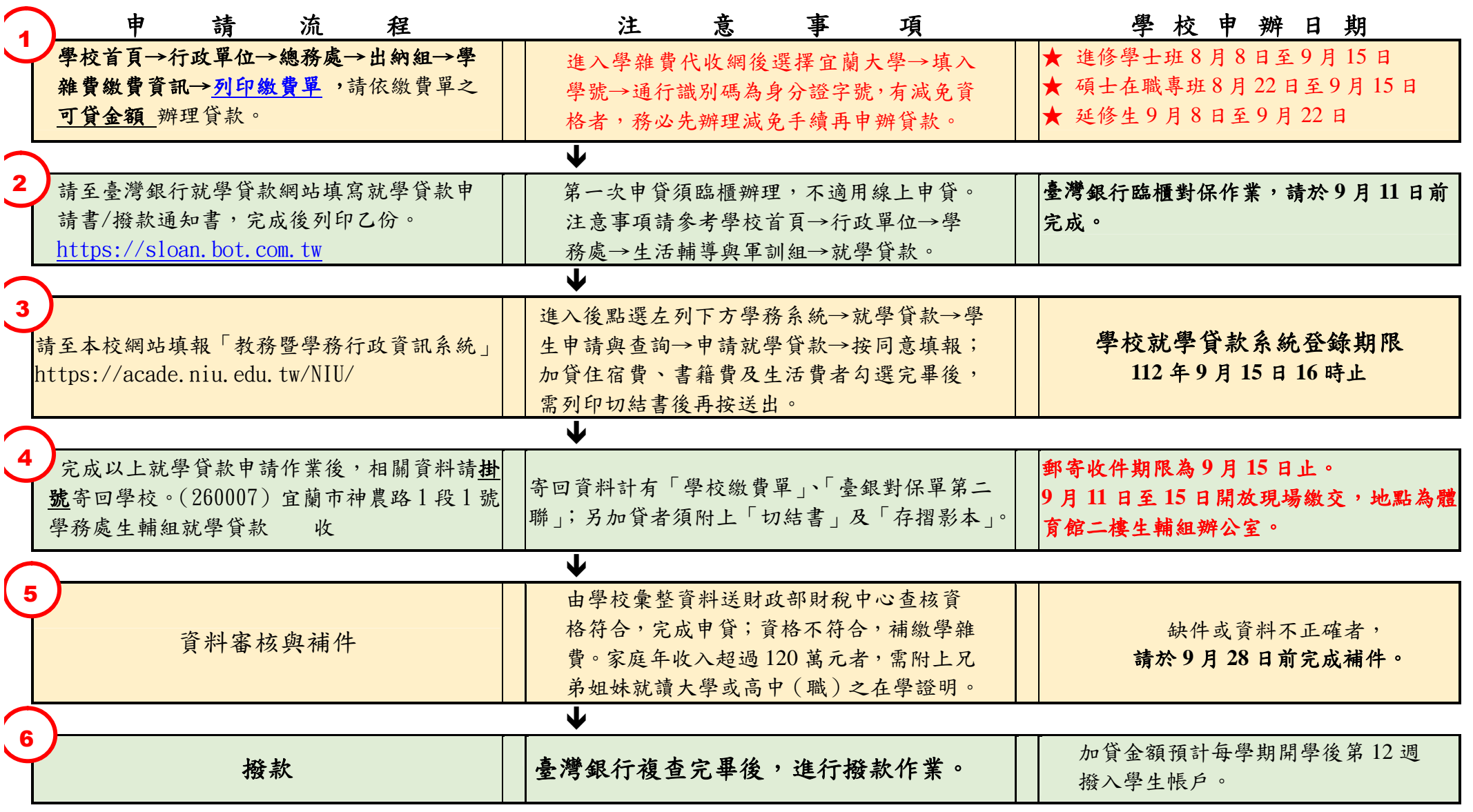

以上步驟若有問題,歡迎來電詢問~臺灣銀行對保相關問題 03-9355121#214。本校就學貸款相關問題 03-9317189。

## 國立宜蘭大學 碩士在職專班新生

第一次選課就上手!

#### ■碩士在職專班新生選課時程

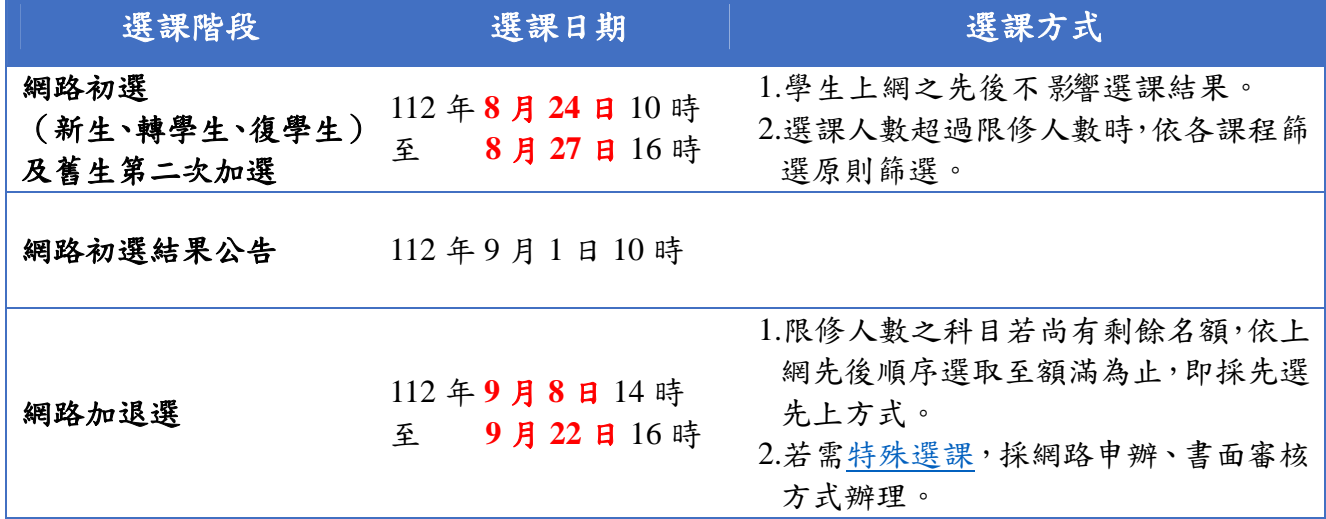

#### 選課登入

方式一:由本校首頁之在校學生登入,點選教務項目之「選課系統」選項,即進入選課系統。 方式二:進入教務行政資訊系統,路徑為教務系統 / 選課 / 學生選課與查詢/線上選課。 ※帳密與本校 Email 信箱帳密相同,帳號為學號,預設密碼為身分證號前8碼(境外生為學號),帳密第1碼均為英文小 寫,為顧及資訊安全及個人選課權益,請至學生資訊系統修改密碼,並妥善保管使用。

■網路初選選課順序:1.確認必修→2.加選選修

1.必修課程已預設,無須加選,請自行確認。

2.請於選課前向指導教授諮詢選課規劃,並依討論結果加選課程。

確認網路初選結果

選修課程若選課人數超過限修人數,依各課程篩選原則篩選,若同學查詢初選結果時,有出現課程則 代表已選上。

利用加退選階段調整選課

1.網路初選結果公布後,可利用加退選階段調整選課,必修課程不得退選,選修課程可自由加退選。 2.選課人數已滿,選不上?想加選之課程受年級、科系限制無法加選?等無法透過系統直接加選之課程,

可利用特殊選課,以網路申辦、書面審核方式辦理。

**3.**加退選為最後選課階段,務必於截止前,進系統做最後確認。

相關資訊

1.詳情請參閱「網路初選作業須知與流程」及「網路加退選公告」。 2.若有選課相關問題,歡迎來電詢問(03-9317079)。

學雜費列印繳費單、繳款方式及查詢繳款情形說明

一、列印繳費單操作說明:

**1.**繳費單列印網址:台企銀學雜費代收服務網或掃描右方 **QR code** https://newsch.tbb.com.tw/cpb1/index.aspx?lk=2

【※「通行識別碼」是身分證字號**(**含英文大寫**)**共 **10** 碼】

**2.**在「學生查詢登入」畫面

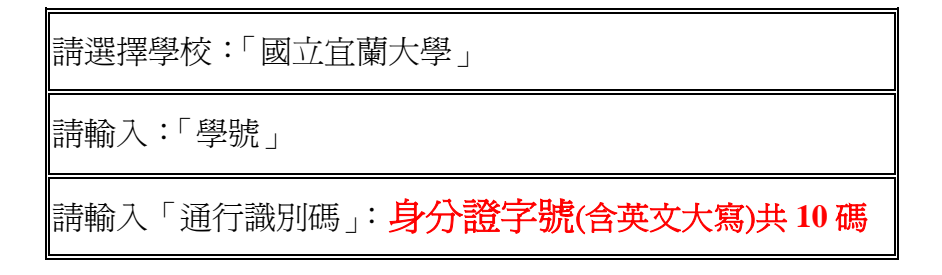

※(第一學期入學之身份別為境外生新生):通行識別碼請輸入「學號」登入。

第二學期起入學身份別為境外生(僑生、外籍生或陸生):通行識別碼欄位為「居留證號碼」。

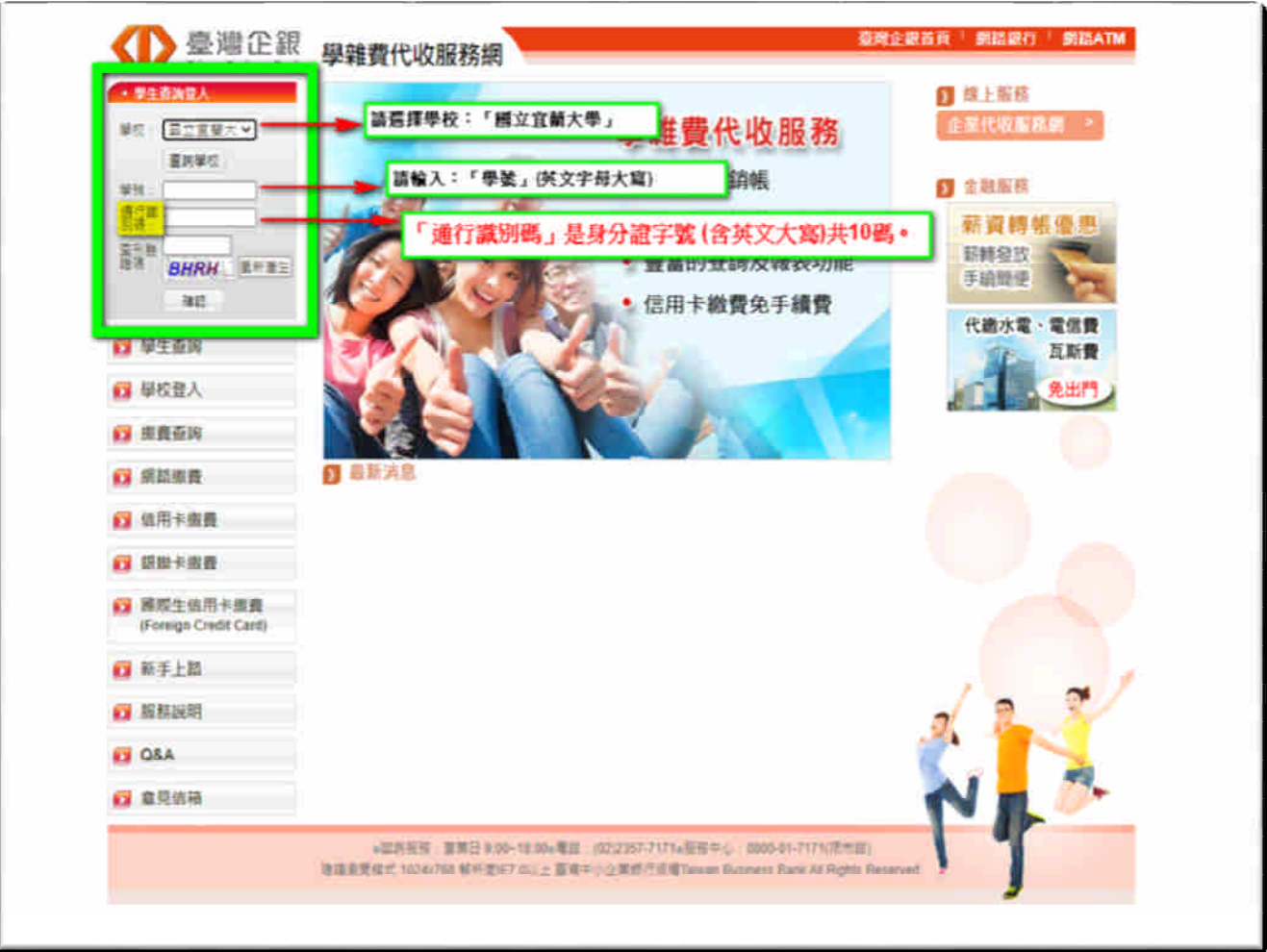

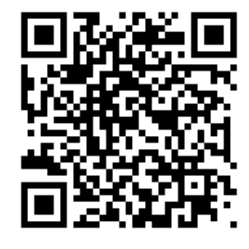

#### **3.**列印繳費單

登入成功後,選擇學年學期右方– 明細 按鈕,核對資料與金額無誤後,

至網頁最下方,點選 產生PDF 繳費單 按鈕,下載(有條碼的)繳費單檔案繳費。

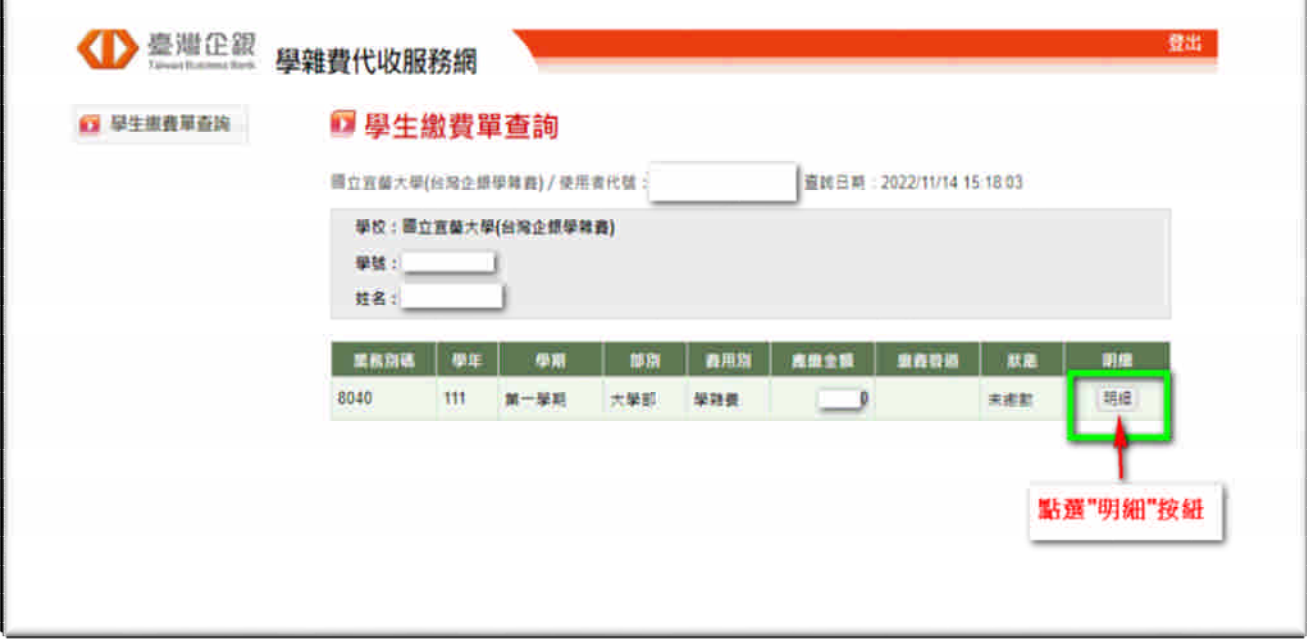

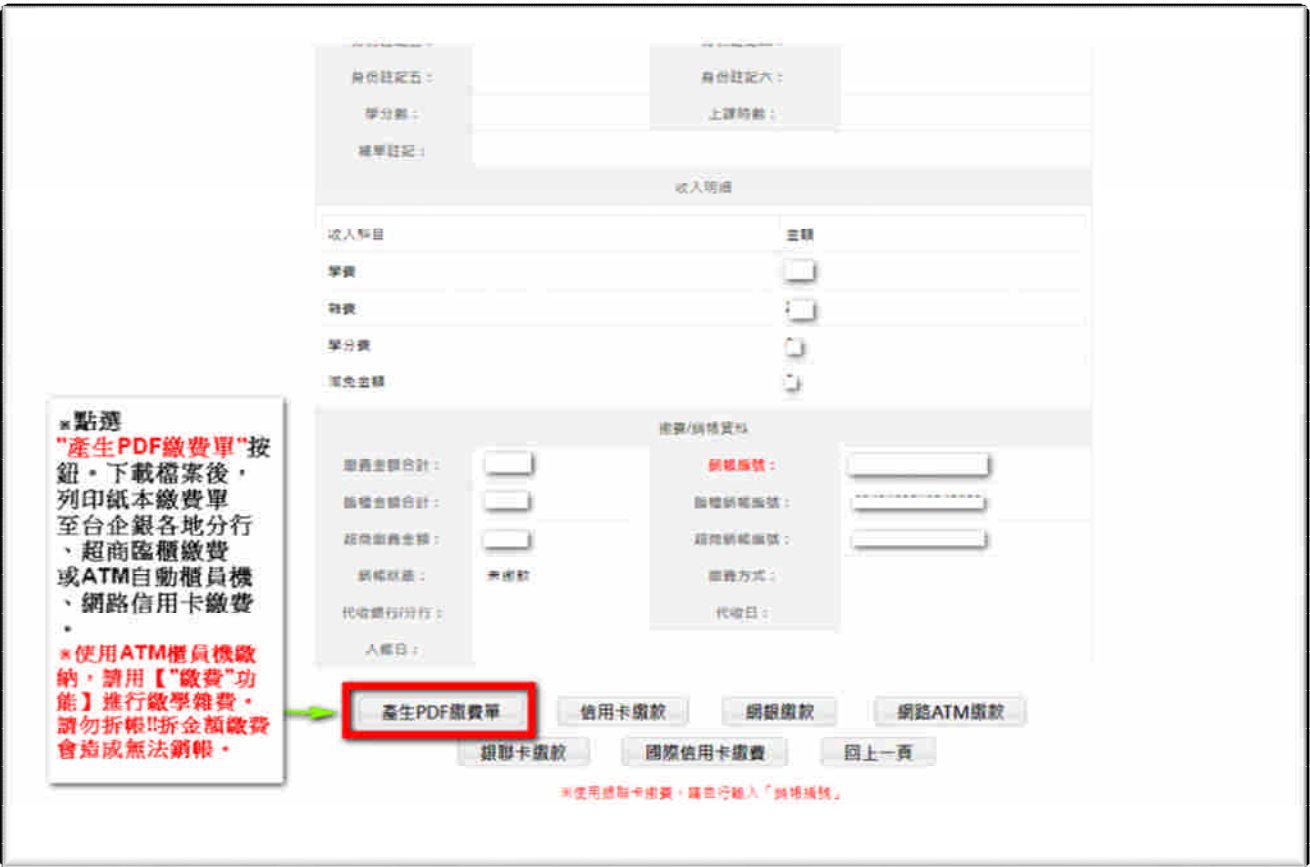

#### 二、學雜費繳款方式:

1.銀行臨櫃繳款:需持(紙本)繳費單至臺灣中小企業銀行各地分行臨櫃繳款。 2.便利超商繳款:需持(紙本)繳費單至7-11、全家、OK、萊爾富等超商繳款。 (※需另行自付超商處理費;繳費單上所列之應繳金額,不含超商手續費。)

- ●超商處理費(超商將另開立自付處理費收據):依繳費單下方顯示之超商繳款須自付(\$金 額)收取。
- 3.ATM 自動櫃員機(請用"繳費"功能,勿拆金額繳費,以免造成無法銷帳):

「使用ATM(金融卡)繳款者,得依繳費單所列應繳金額繳付,不受三萬元之限制」,需持各銀行 具跨行轉帳功能之金融卡至自動櫃員機繳費,繳款流程如下:

#### (※繳費後,請自行留存繳款證明備查)

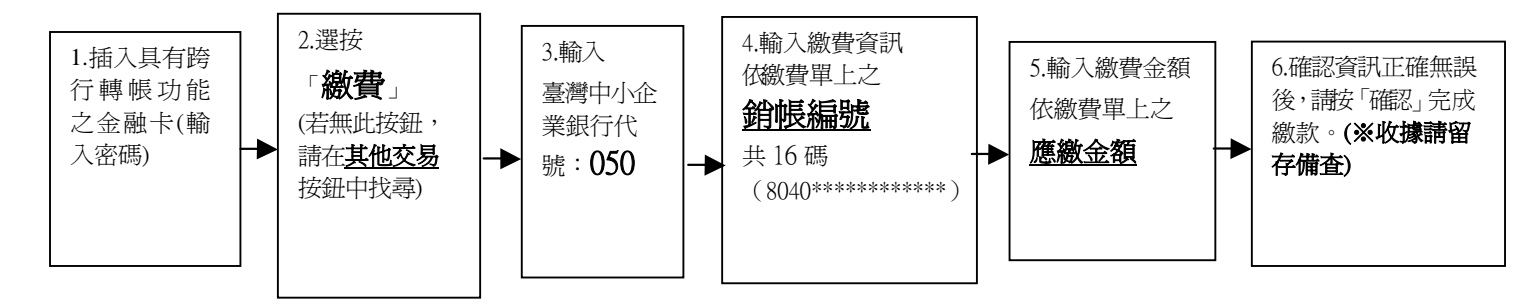

4.網路 ATM(e-ATM):可使用各銀行具跨行轉帳功能之金融卡及讀卡機設備(或手機銀行 APP)繳款。

方式同 ATM 自動櫃員機;輸入繳費單上之應繳金額與銷帳編號。(勿拆金額繳費,以免造成無 法銷帳)

5.台灣 PAY 支付:手機打開台灣 PAY 之 APP,掃碼繳費單右下方之台灣 PAY 繳費 QR Code 繳 費。

6.網路信用卡繳款:請至臺灣企銀學雜費代收服務網→點選信用卡繳費

- →點選網頁下方確認已被告知個資
- →輸入繳費單上之銷帳編號、持卡人資訊→繳費。

(※若使用中國信託 i 繳費平台的網路信用卡繳款:國立宜蘭大學(台灣企銀學雜費) 學校代號是:**8814602412**)

- 三、繳費情形查詢:(※若網址書面出現亂碼,請按重新整理即可。)
	- 1. 查詢網址: https://newsch.tbb.com.tw/cpb1/BillQuery.aspx

https://property.niu.edu.tw/p/412-1005-802.php

※輸入繳費單上之銷帳編號可查詢繳費情形

- 2.查詢時程(除使用網路信用卡及便利超商繳費外,其餘繳費方式皆為當日入帳): ※網路信用卡繳費、超商繳費:繳費成功 3 個營業日後。
- 3.列印當學期繳費收據:登入台企銀學雜費代收服務網重複列印繳費單步驟 1~步驟 3 流程, 當完成繳費且狀態顯示"已銷帳"後,即可列印當學期的學雜費繳費收據。 (※網路信用卡、超商繳費雖查詢已繳費完成,但仍需等待狀態顯示"已銷帳"後,才能列印收據) (※若繳費收據需另加蓋學校證明章,請持學生證至行政大樓 2 樓出納組辦理)
- 四、以上其他未盡事宜可詳學校出納組網站→學雜費繳費資訊

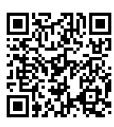